# **ELSEVIER**

EMBASE 103 SEARCHING USING EMTREE

### WHAT IS EMTREE?

The Emtree thesaurus is a hierarchically structured, controlled vocabulary for biomedicine and the related life sciences. It includes a whole range of terms for drugs, diseases, medical devices and essential life science concepts.

Emtree is used to index all of the Embase content. This process includes full-text indexing of journal articles, which is done by biomedical experts. The consistent descriptions of biomedical information offer the indexers and searchers a unique and comprehensive vocabulary to describe biomedical data.

#### Opening Emtree

Click on Emtree in the Browse dropdown menu at the top left of any Embase page.

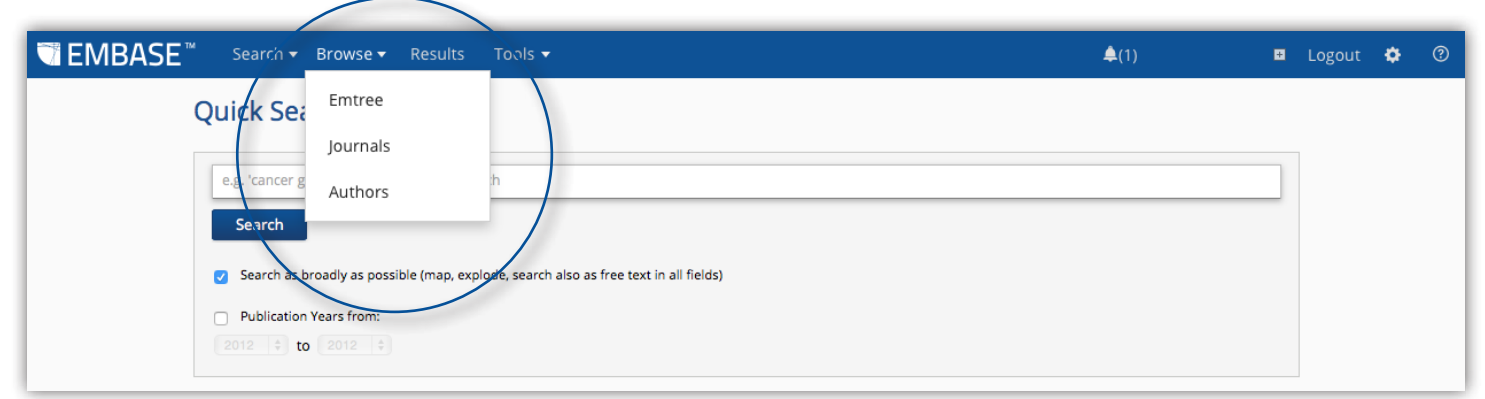

Figure 1. Open Emtree from the Browse dropdown menu.

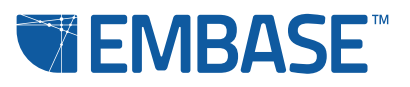

## **ELSEVIER**

#### Using Emtree

There are three options for using Emtree to browse the database: Find Term, Browse by Facet and Query Builder.

Find Term helps you to find the Emtree terms that are related to your search. This helps in the construction of explosion searches, ensuring you get the most out of Embase.

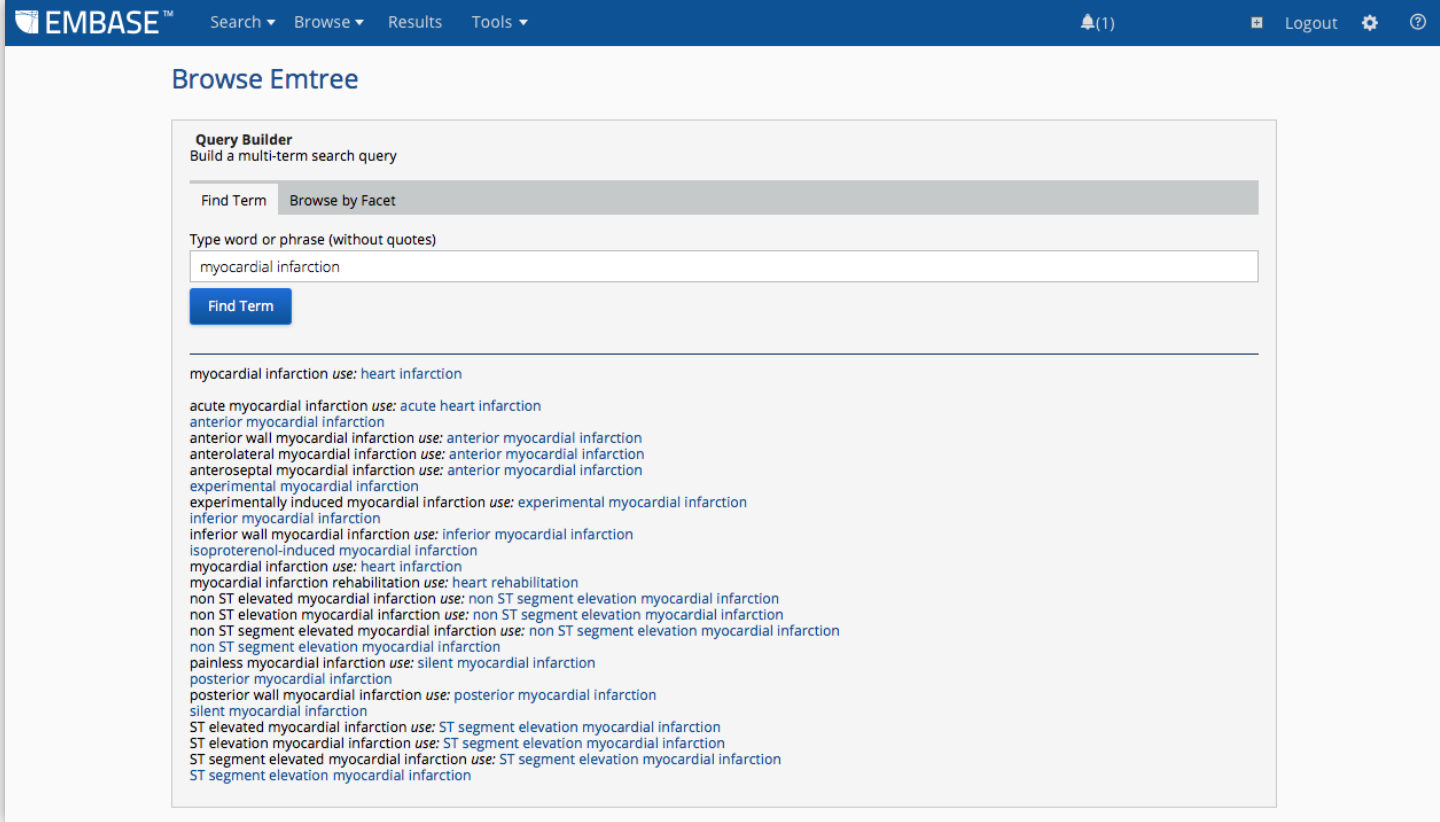

Figure 2. Find Term shows you all the Emtree terms related to your keyword or phrase.

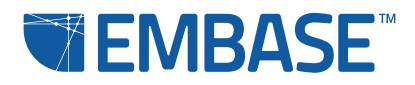

## **ELSEVIER**

When you click on a linked term in the results list, you can browse the Emtree thesaurus to see how it relates to other terms (A in Figure 3), take it directly to the appropriate search form (B) and add additional limits, or add it to the Query Builder (C).

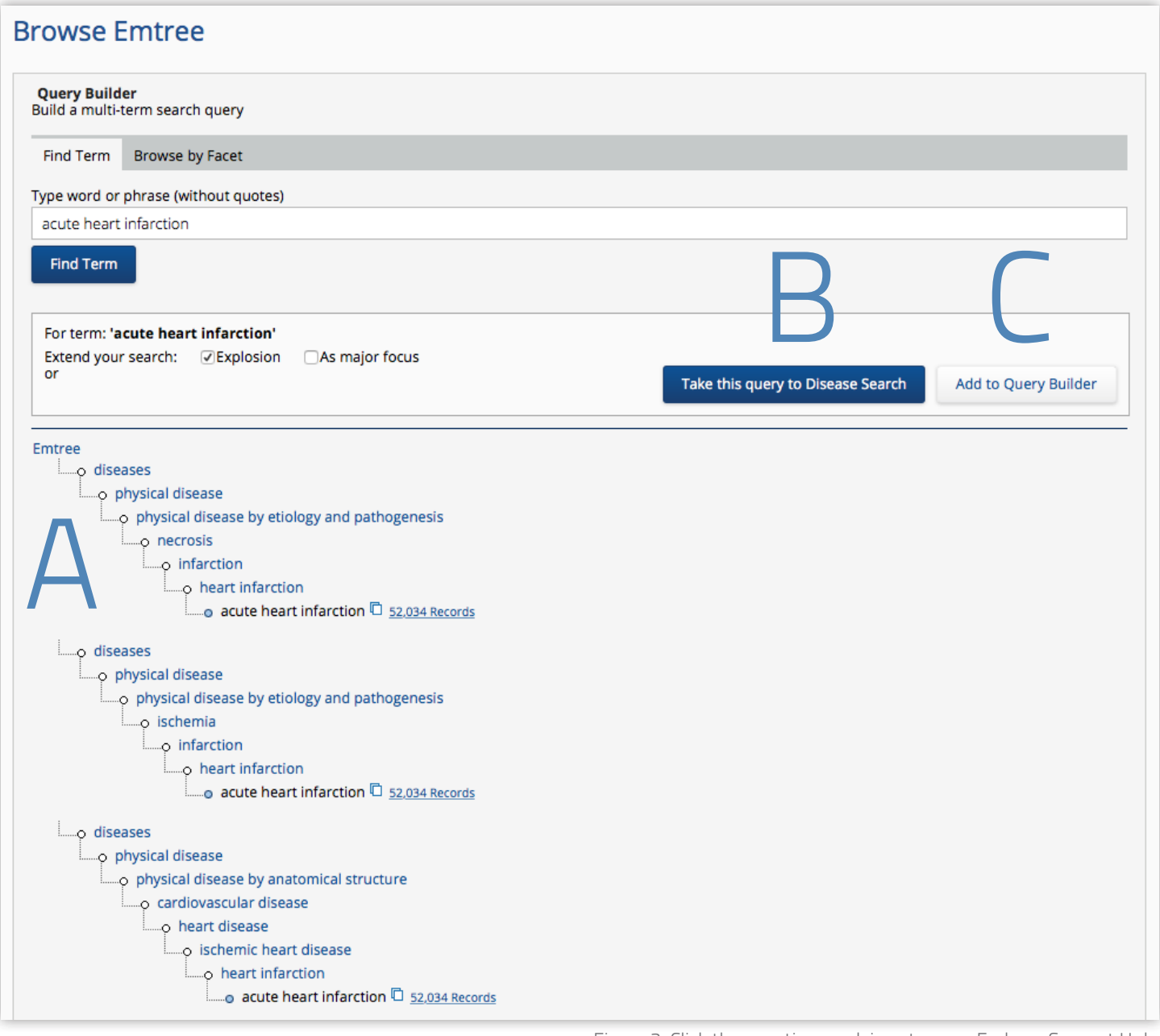

Figure 3. Click the question mark icon to open Embase Support Hub.

Note that Embase automatically knows whether your term is a drug, disease or device term and will propose the most appropriate search form.

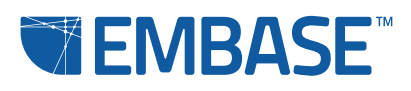

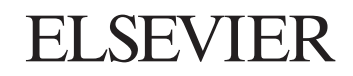

Browse by Facet lets you explore the Embase thesaurus as a tree structure.

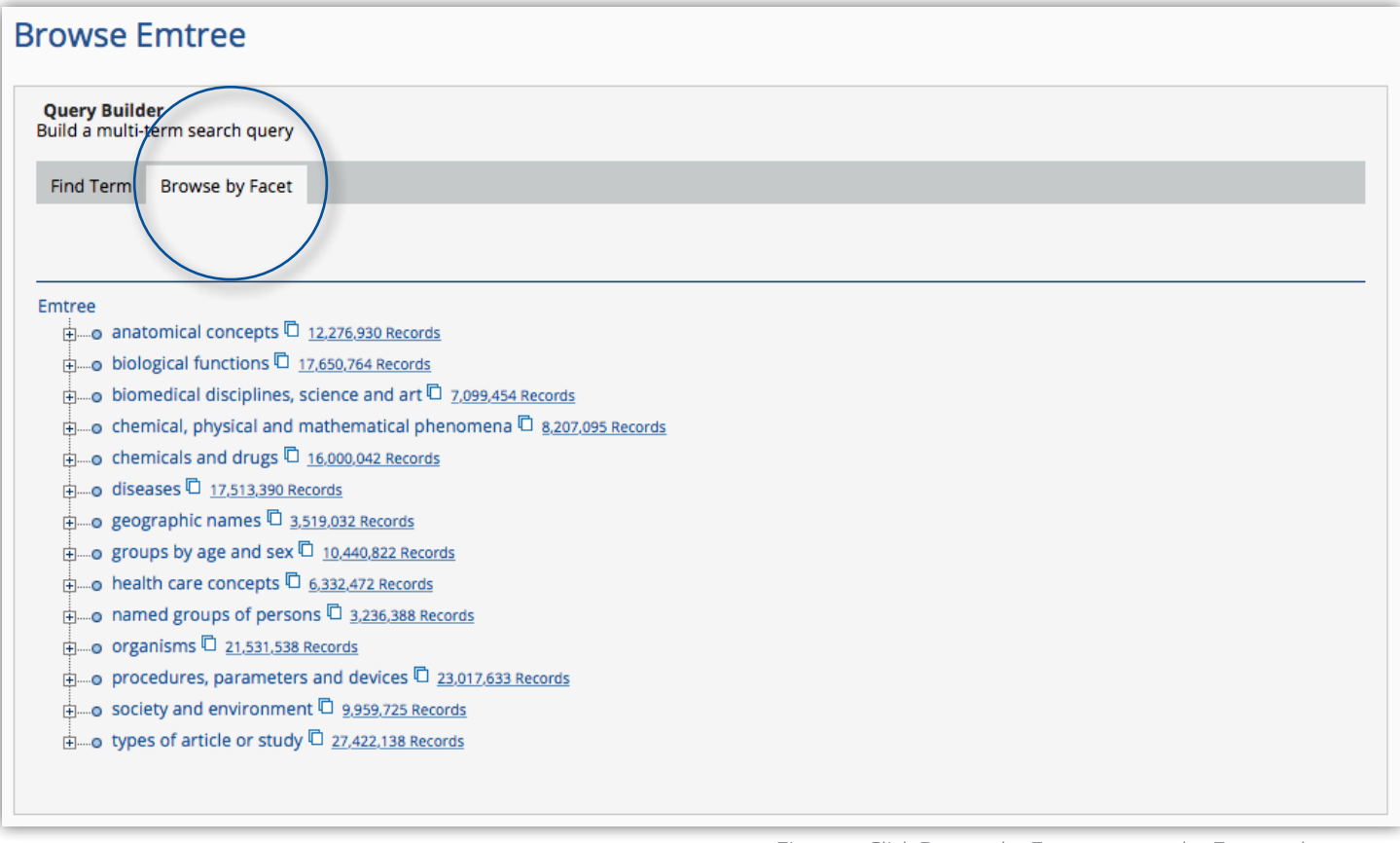

Figure 4. Click Browse by Facet to open the Emtree thesaurus.

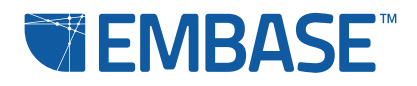

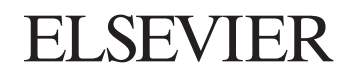

Query Builder helps you to build search queries with multiple Emtree terms. Click to expand the field.

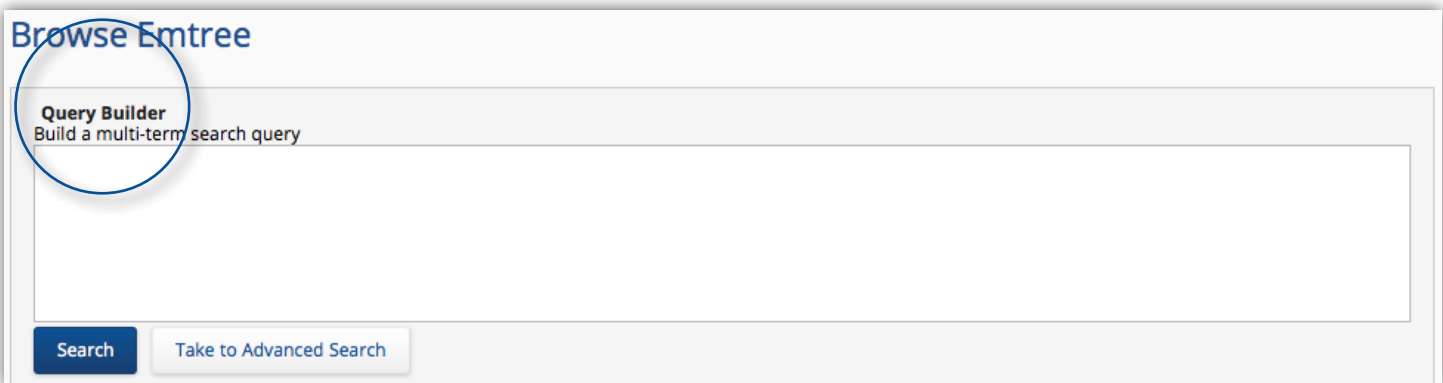

Figure 5. Click Query Builder to expand the field and start building your multi-term search query.

Use Find Term and Browse by Facet to identify the terms you wish to add to your query and add them. You can also type your search terms into the window. Use single or double quotes (as long as they match, thus: 'heart infarction' or "heart infarction") around multi-word phrases. You can use Boolean operators like AND or OR between terms. Note that AND is the default.

You can search directly with these search queries or you can transfer your query to the Advanced Search form to refine it with filters and subheadings. Click Search to see the retrieved records from your search. Click Take this query to Advanced Search to choose more options and limits available in the Advanced Search form, such as specific publication years, priority journals, article languages and subject age groups.

#### Go to Embase Help for more information on Emtree

You'll find it by clicking on the question mark icon at the top right of any Embase page. Embase Help also has information about our Embase webinar series. These webinars will give you more detailed tips on the various types of search.

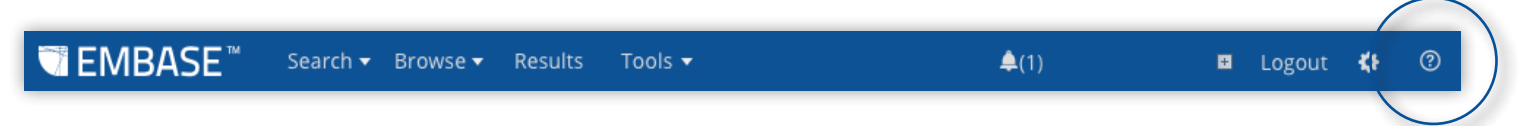

Figure 6. Click the question mark symbol to access Embase Support Hub.

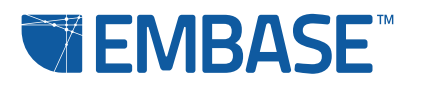

#### elsevier.com/embase Copyright © 2015 Elsevier. Embase™ and related trademarks are owned and protected by Reed Elsevier Properties SA, used under license. All rights reserved.